# **AEG**

AEG NET-STICK REMOTE MONITORING QUICK SETUP GUIDE

# DOCLIMENT REVISION: PL201810 EN V2-18

THANK YOU FOR CHOOSING AEG

Follow these instructions to successfully monitor the performances of you AEG grid-tied solar inverter with the AEG Net-Stick. This guide is meant to provide a reference for setting up the AEG Net-Stick in Remote Monitoring modus with the aid of the AEG InverterControl App.

The AEG Net-Stick is a communication module enabling the transmission of relevant performance data from your AEG inverter to the monitoring software (AEG InverterControl App and AEG InverterControl Monitoring Webportal)

# **CONTENTS**

- 1. Safety Recommendations
- 2. Product unpacking and inspection
- 3. Mechanical installation
- 4. Configuration
- 5. Monitoring your plant
- 6. Troubleshooting

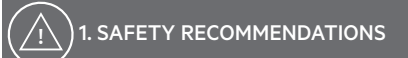

### General safety recommendations

- Only qualified electricians are allowed to install the AEG Net-Stick.
- Make sure the installation site is not accessible to children or non-authorized personnel.
- Remove metal accessories such as rings or bracelets before installation and electrical connection to avoid electric shock.

### Product safety recommendations

- Do not store, place or install the AEG Net-Stick on or close to combustible materials.
- Ensure reliable connection between the AEG Net-Stick and the inverter.

# 2. PRODUCT UNPACKING AND INSPECTION

### 2.1 Product unpacking

Ì

Double-check the order information and the product nameplate to ensure the products are of the ordered

type and that the package is not damaged. Should you find any problems, contact your supplier immediately.

IMPORTANT: Please keep the package of the AEG Net-Stick. On the box you will find relevant information such as the Serial Number and the Product Key which are needed to complete the configuration process.

## 2.2 Product inspection

Product look

1

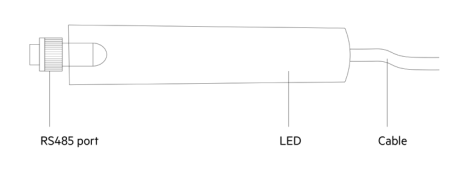

*Figure 1: AEG Net-Stick look*

3. MECHANICAL INSTALLATION

following the steps below:

selected place.

inverter on.

your Router.

### the App Store / Google Play AEG  $^{\circ}$ Launch the App and select The AEG Net-Stick should be fastened to the installed  $\overline{2}$ "Remote Monitoring" AEG solar inverter and connected to your LAN Router ি 1- Complete the installation of your AEG inverter in the **AFG** You will be prompted to 2- Connect the DC input and AC output and switch the the Login and Registration 3 page. Click on the "Regis-Logis Pogister 3- Fasten up AEG Net-Stick to the RS485 port of your ter" button. AEG inverter. Plug the network cable to the LAN Port of 4- Wait until the hotspot "AEG WiFi" can be found. Check ایہ ؟؟<br>Remote Monitorin the available wireless networks from your mobile or PC to Fill in the data. Please make understand if the hotspot was successfully set up. sure that you choose a 5- Now you can proceed to configuring AEG Net-Stick. 4 User Name without special characters / blank spaces.  $-$ RS485 $-$ Press "Register" to confirm. Return to the main interface of the app. Select RS485 5 "Remote Monitoring"

# 4. CONFIGURATION

The AEG Net-Stick is by default configured for Remote Monitoring. Before starting with the Remote Monitoring configuration of the AEG Net-Stick, you fist need to register a Remote Monitoring Account via the AEG InverterControl App.

# 4.1 The AEG InverterControl App

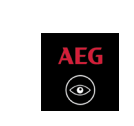

The AEG InverterControl App for iOS and Android is available in the App Store and Google Play respectively.

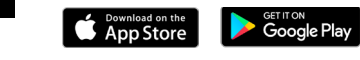

<sup>1</sup> Download the AEG InverterControl App from

# 4.2 Registering an account via the App

*Figure 2: AEG Net-Stick connected to an AEG inverter*

 $AEG$ 

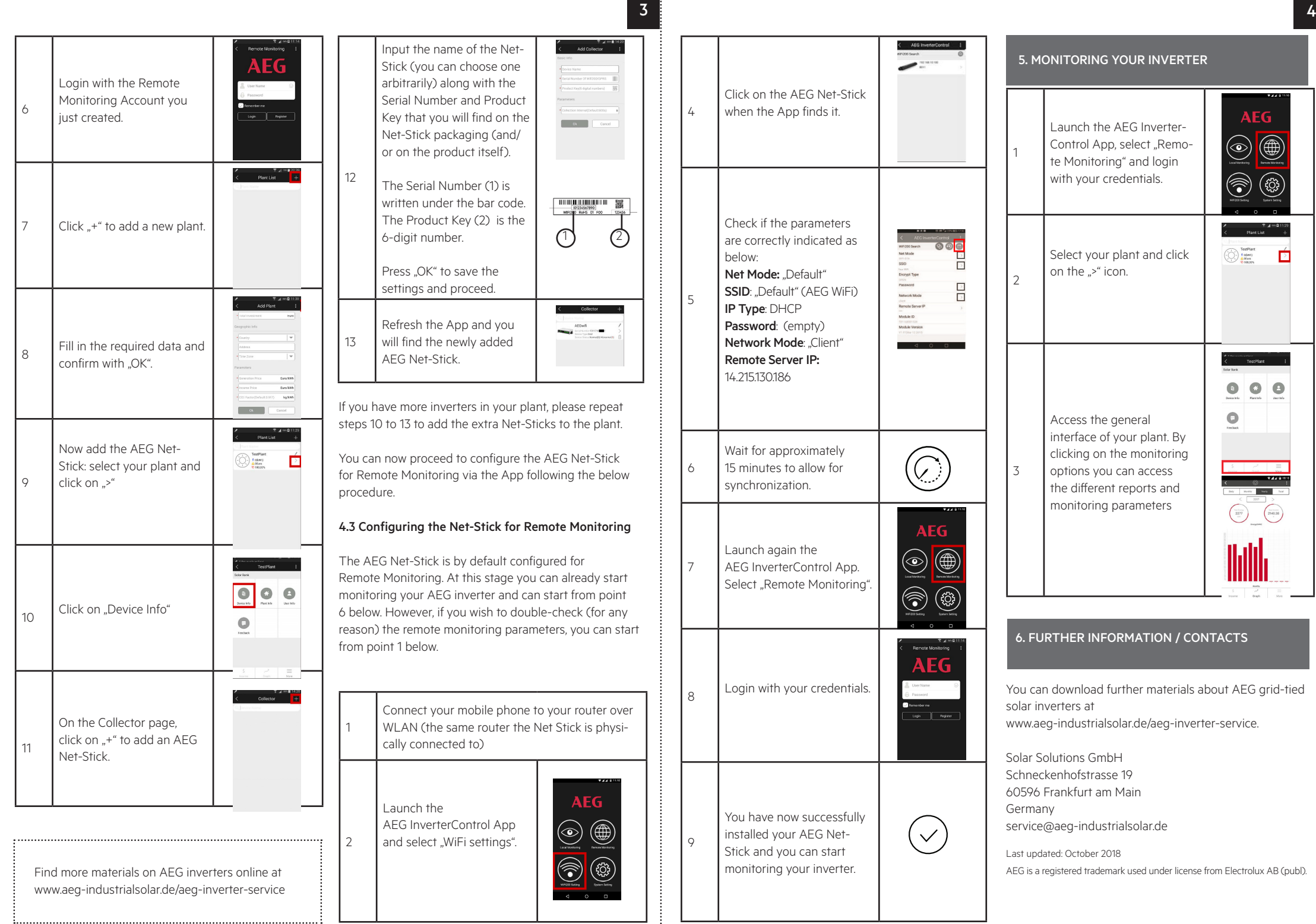